How to setup Stripe Connect\*as a Company / Non Profit

\*Stripe Connect is owned by Stripe Payments Europe, Ltd. We use Stripe as our payment processer and are not affiliated, associated or endorsed by Stripe in any way.

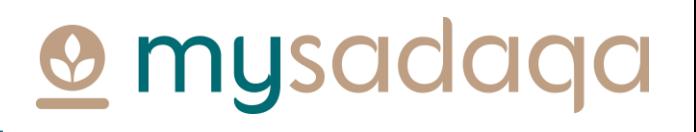

### **Overview**

• Stripe Connect gives project creators on mysadaqa the ability to receive pay-outs automatically into their bank account

This guide will show you how to setup Stripe Connect via your mysadaqa account!

## **@** mysadaqa

## 1) Start by logging into your mysadaqa account

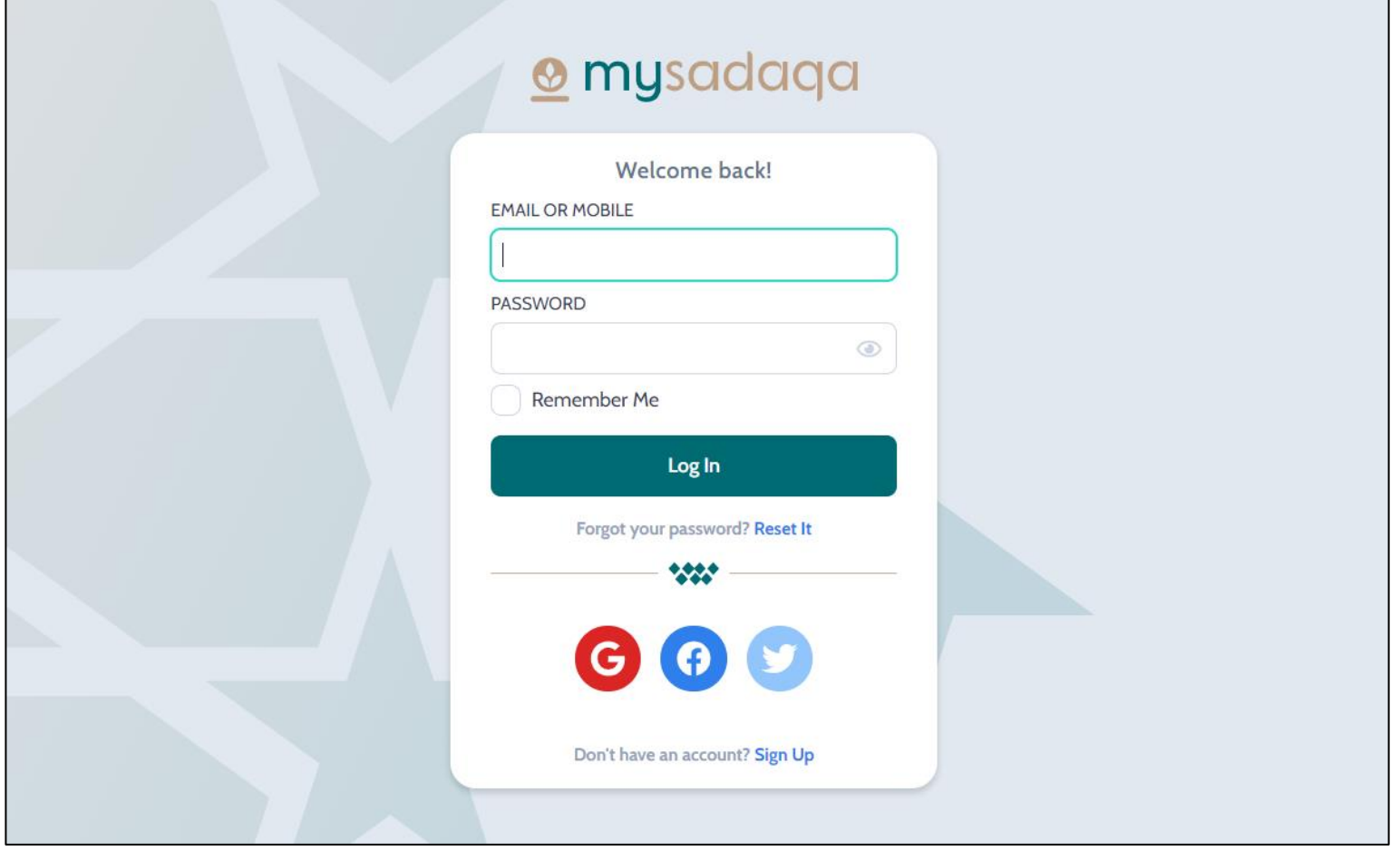

**@** mysadaqa

## 2) Expand your profile dropdown and click "My Profile"

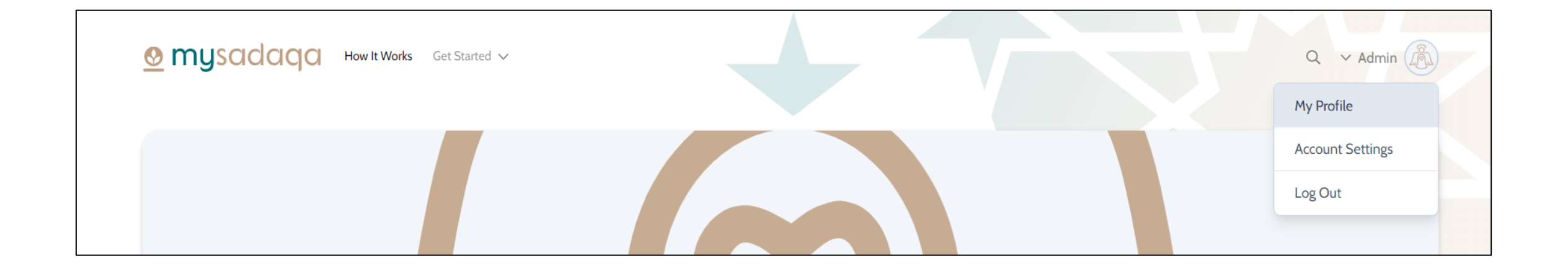

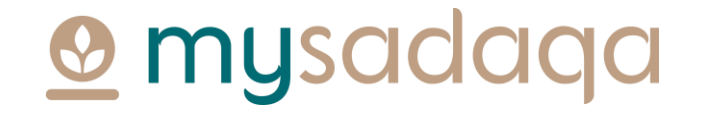

## 3) Click the Bank Accounts tab from your profile page

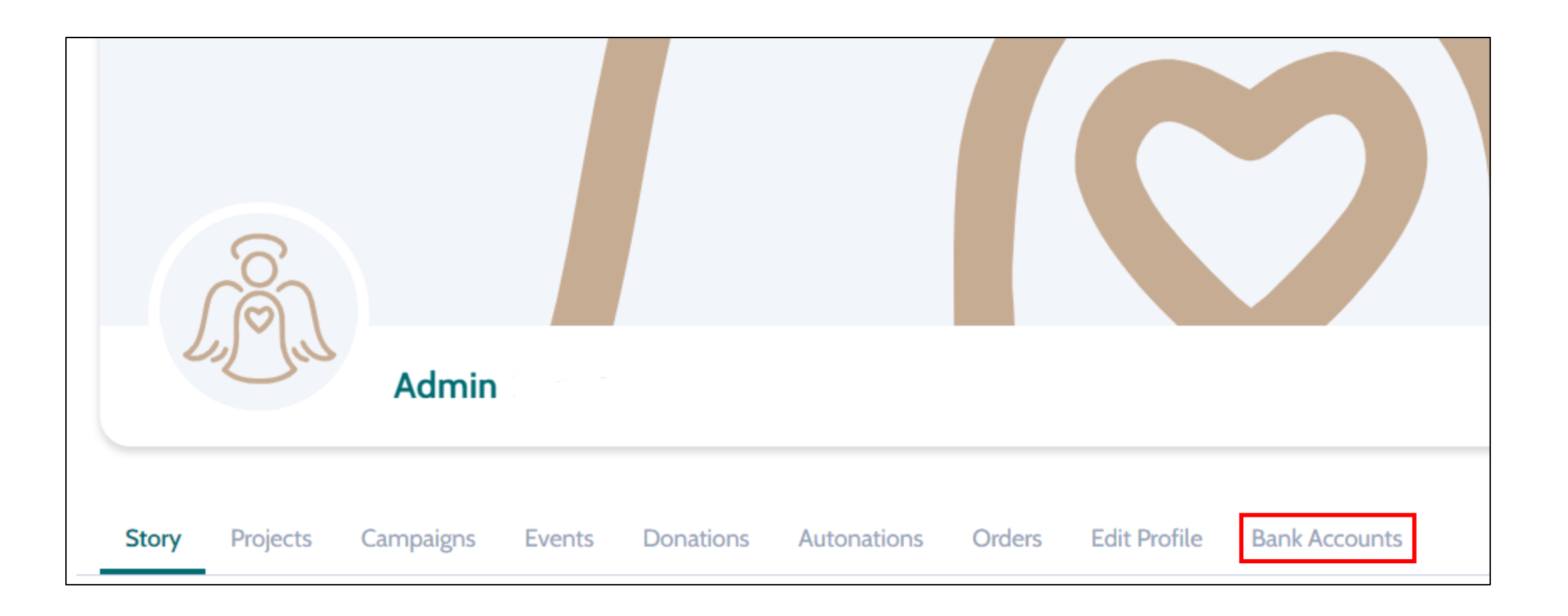

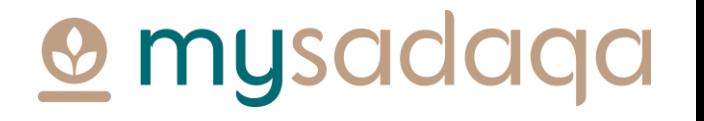

### 4) Click the "Create an Express Account" button

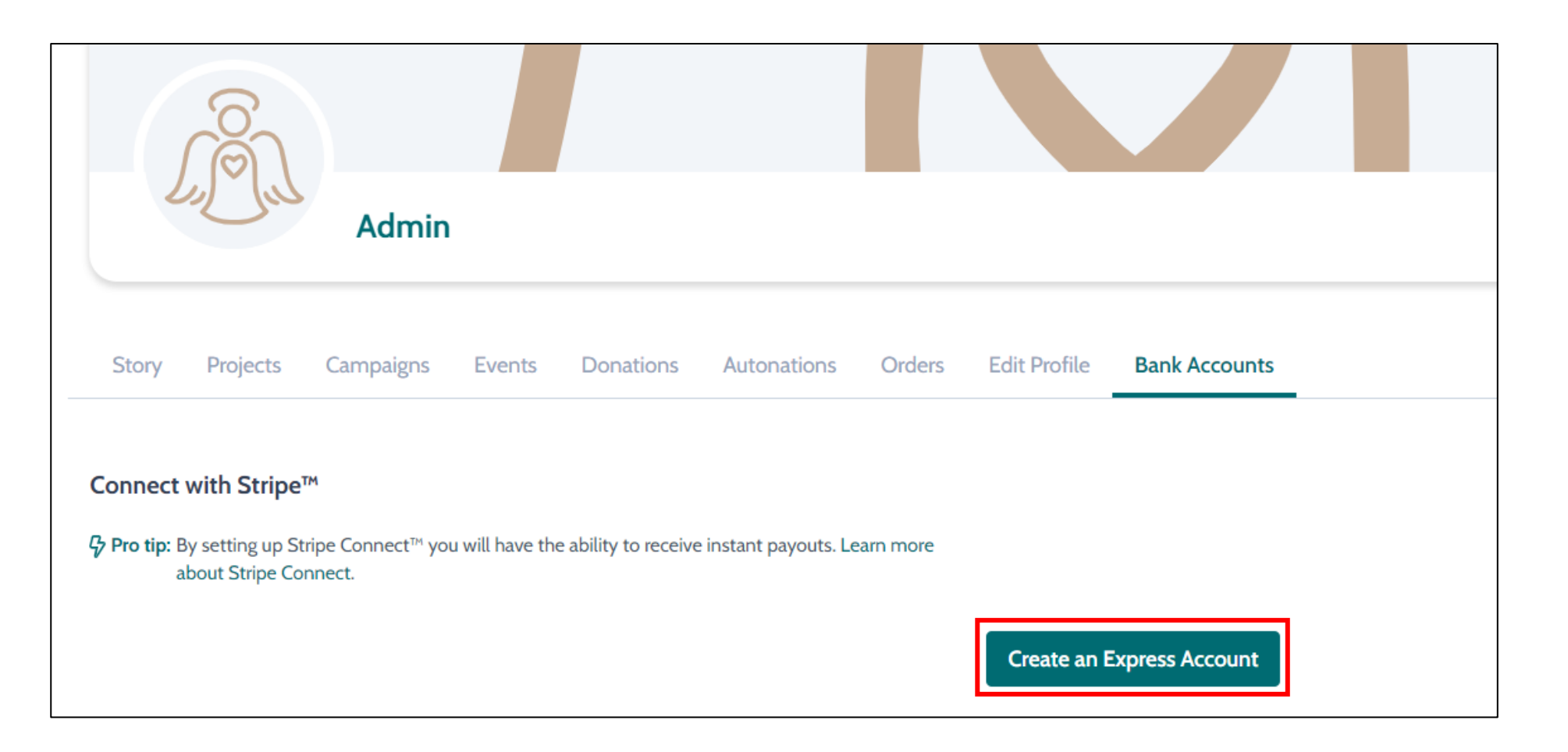

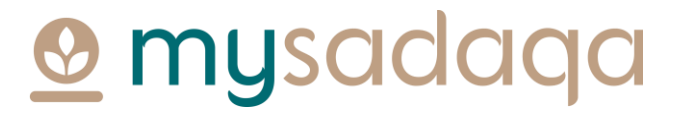

### 5) You'll be directed to the Stripe onboarding portal where you will need to fill out some initial information

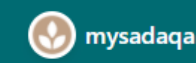

mysadaga partners with **Stripe for secure payments** and financial services.

### Get paid by mysadaga

Fill out a few details so you can start getting paid.

Mobile number

GB  $\textcircled{2}$  +44 121 234 5678

We'll text this number to verify your account.

Email

me@example.com

We'll email you with important updates.

Next  $\rightarrow$ 

musad

### 6) You'll then need to enter a verification code sent to your mobile phone

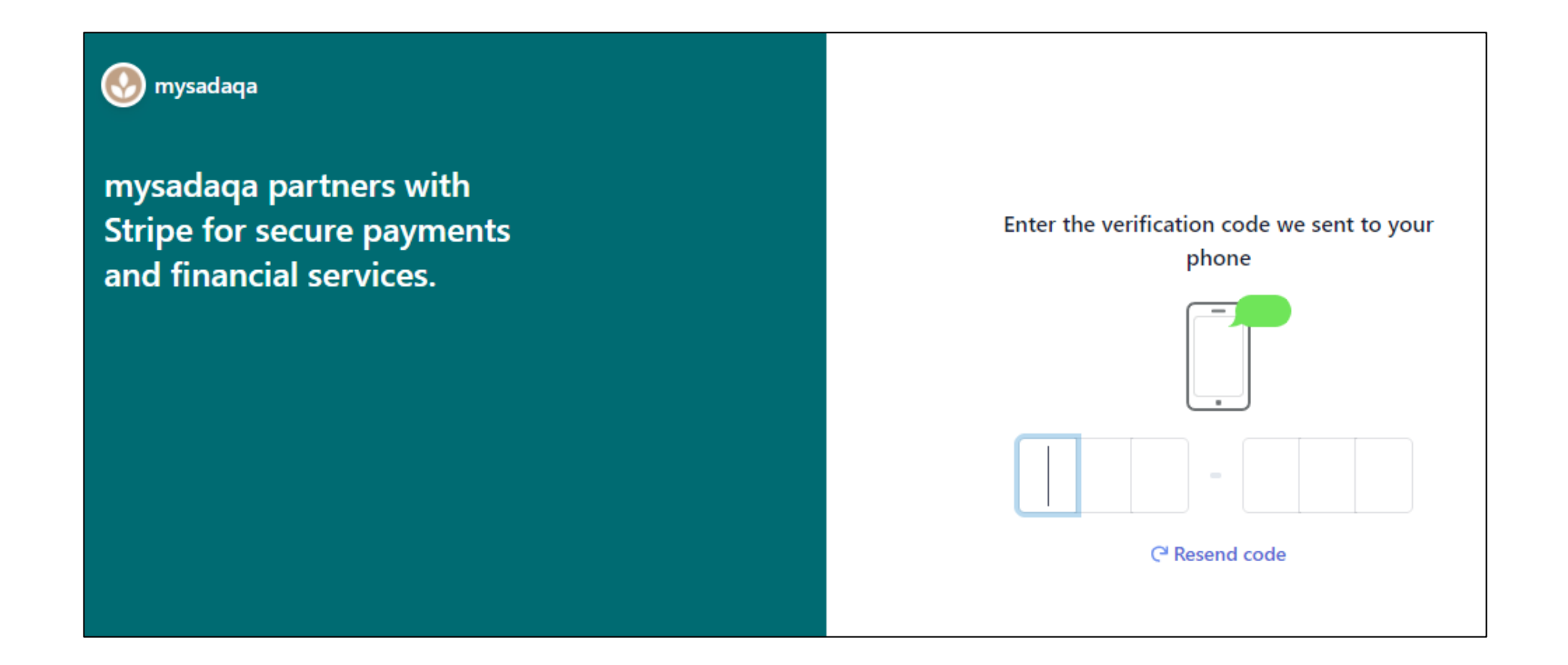

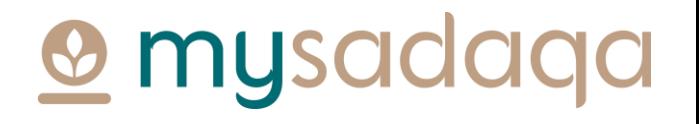

## 7) You will now need to choose your business type e.g. Non-Profit\*

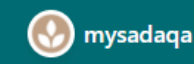

mysadaga partners with **Stripe for secure payments** and financial services.

### Tell us about your business

### **Type of business**  $\Diamond$ Non-profit **Business structure Charitable Company**  $\Diamond$ Charitable Company **Unincorporated Association** Other/I'm not sure

## mysadaqa

\*Please ensure you choose the right business type! Stripe do not currently allow users to change the business type once selected.

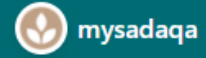

mysadaqa partners with **Stripe for secure payments** and financial services.

### Tell us about your business

### Type of business  $\Diamond$ Company **Business structure Limited Liability Partnership (LLP)**  $\Diamond$ Next  $\rightarrow$

**@** mysadaqa

### 8) Click the "Next" button once chosen

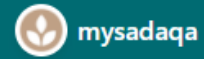

mysadaqa partners with **Stripe for secure payments** and financial services.

### Tell us about your business

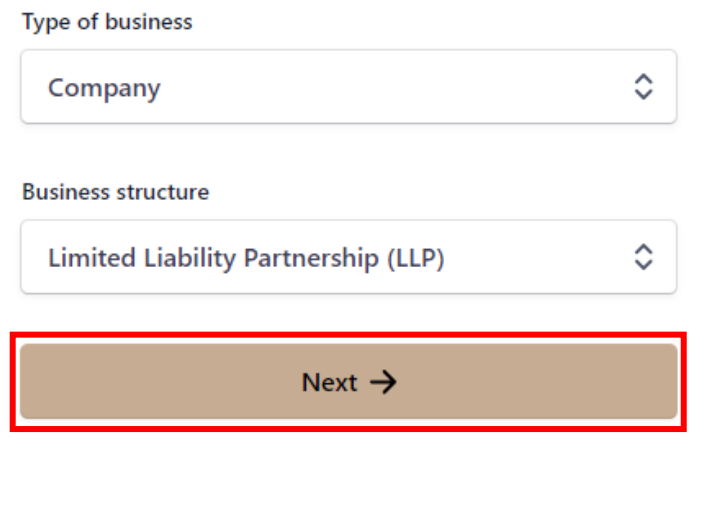

**O** mysadaqa

### 9) Next, fill out your Business details\*

### (.) mysadaqa

mysadaqa partners with **Stripe for secure payments** and financial services.

### **Business details**

Tell us some basics about your business.

#### Legal business name

Company

The name you provide must exactly match the name associated with your tax ID.

A Please enter a legal business name.

Companies House Registration Number (CRN)

12345678

A Please provide a response.

Doing business as Optional

Registered business address

United Kingdom

## **O** mysadaqa

≎

\*Note, if you do not have a CRN number, please enter 7-8 zeros instead

### 10) Fill information about any Business representatives

#### (.) mysadaqa

mysadaqa partners with **Stripe for secure payments** and financial services.

Powered by **Stripe**  $\odot$  | Contact | English (GB)  $\circ$ 

#### **Business representative**

This account must be activated by an executive, senior manager or someone who otherwise has significant responsibility for the control and management of your business. If that's not you, please ask the right person to fill out this form.

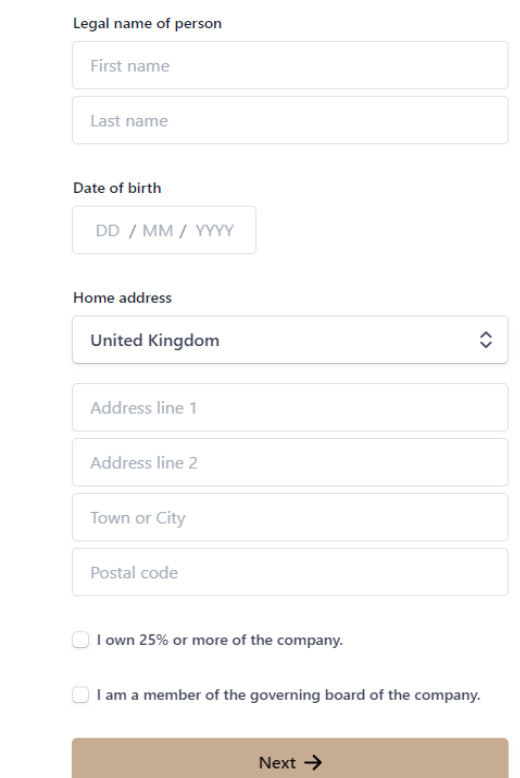

## **O** mysadaqa

### 11) Add any Business owners

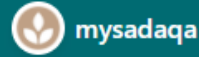

mysadaqa partners with **Stripe for secure payments** and financial services.

### **Business owners**

Due to regulatory guidelines, we're required to collect information on anyone who has significant ownership of your business. Learn more.

Add any individual who owns 25% or more of FF **FOUNDATION LIMITED.** 

 $+$  Add a business owner

Continue with no owners  $\rightarrow$ 

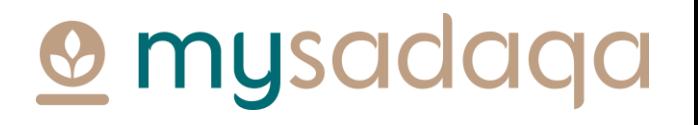

### 12) Add any Business directors

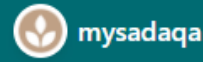

mysadaqa partners with **Stripe for secure payments** and financial services.

### **Business directors**

Due to regulations, we're required to collect information about a company's directors. Learn More.

Please list all individuals who are members of the governing board of FF FOUNDATION LIMITED.

+ Add a director

Continue with no directors  $\rightarrow$ 

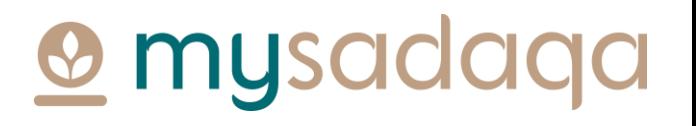

### 13) Add any Business executives

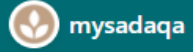

mysadaqa partners with **Stripe for secure payments** and financial services.

### **Business executives**

We're required to collect information about any executives or senior managers who have significant management responsibility for this business.

Please list all business executives from FF FOUNDATION LIMITED.

**Test Test** 

 $\times$ 

 $+$  Add another executive

Done, continue  $\rightarrow$ 

**@** mysadaqa

## 14) Choose the bank account where you would like to receive payouts, click the "Save button"

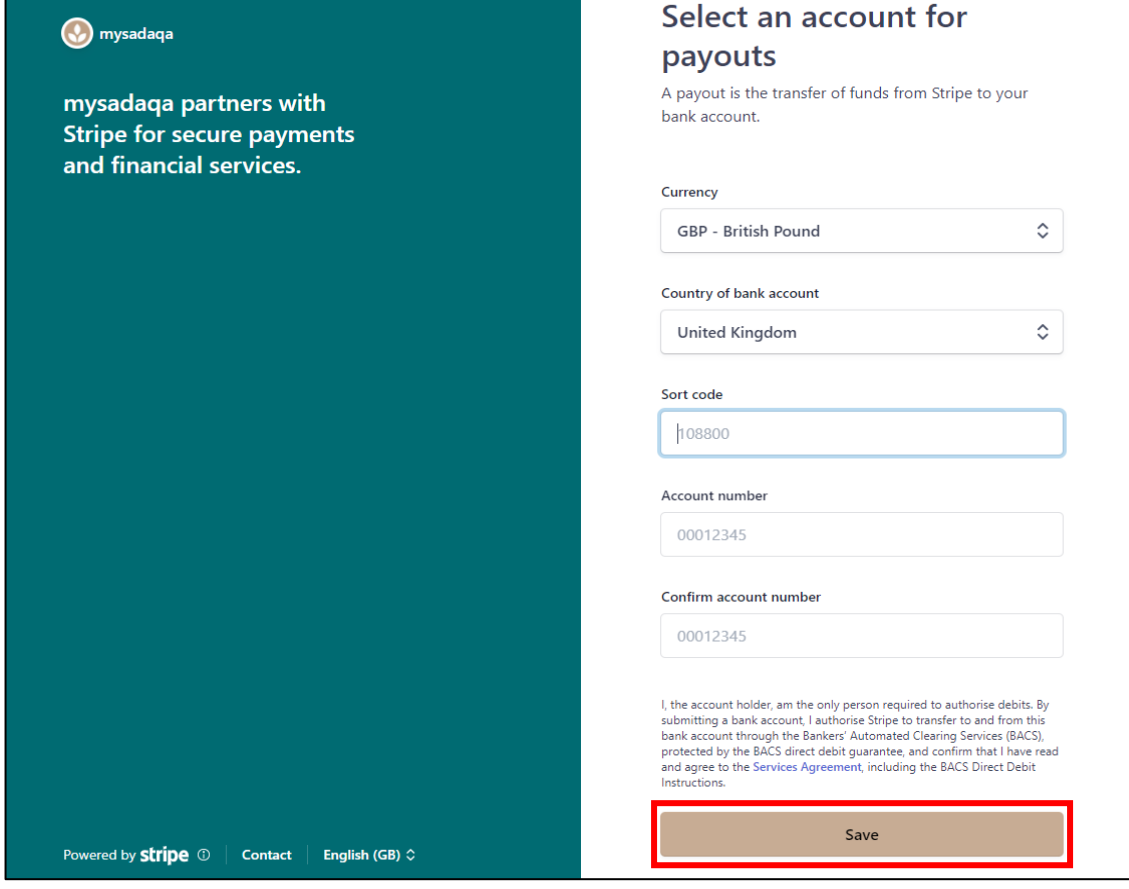

## mysc

## 15) You now need to review your details and fill any missing information, once completed, click "Done"

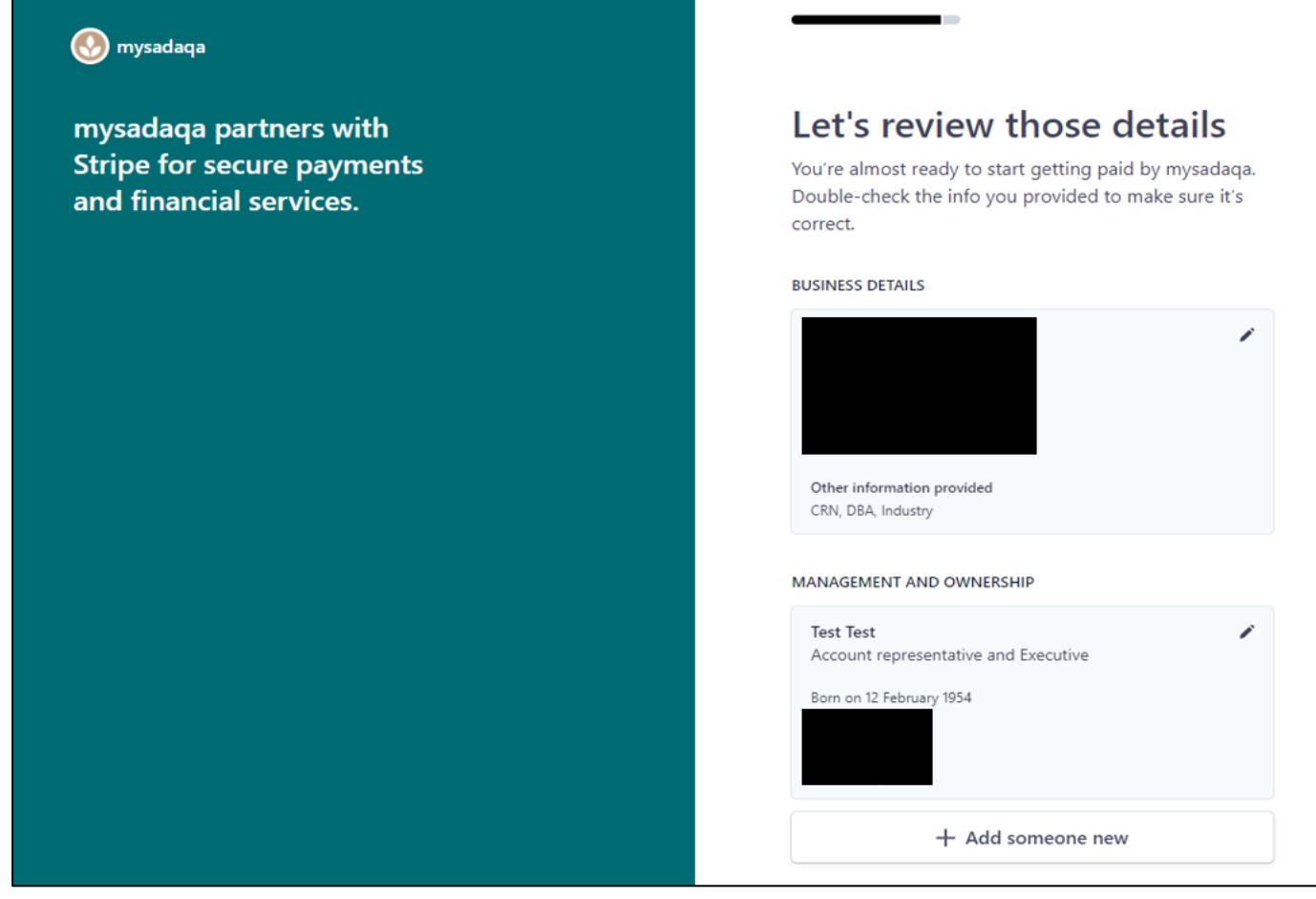

**& mysad** 

## 16) This will redirect you back to mysadaqa where you will be able to see your Stripe account status

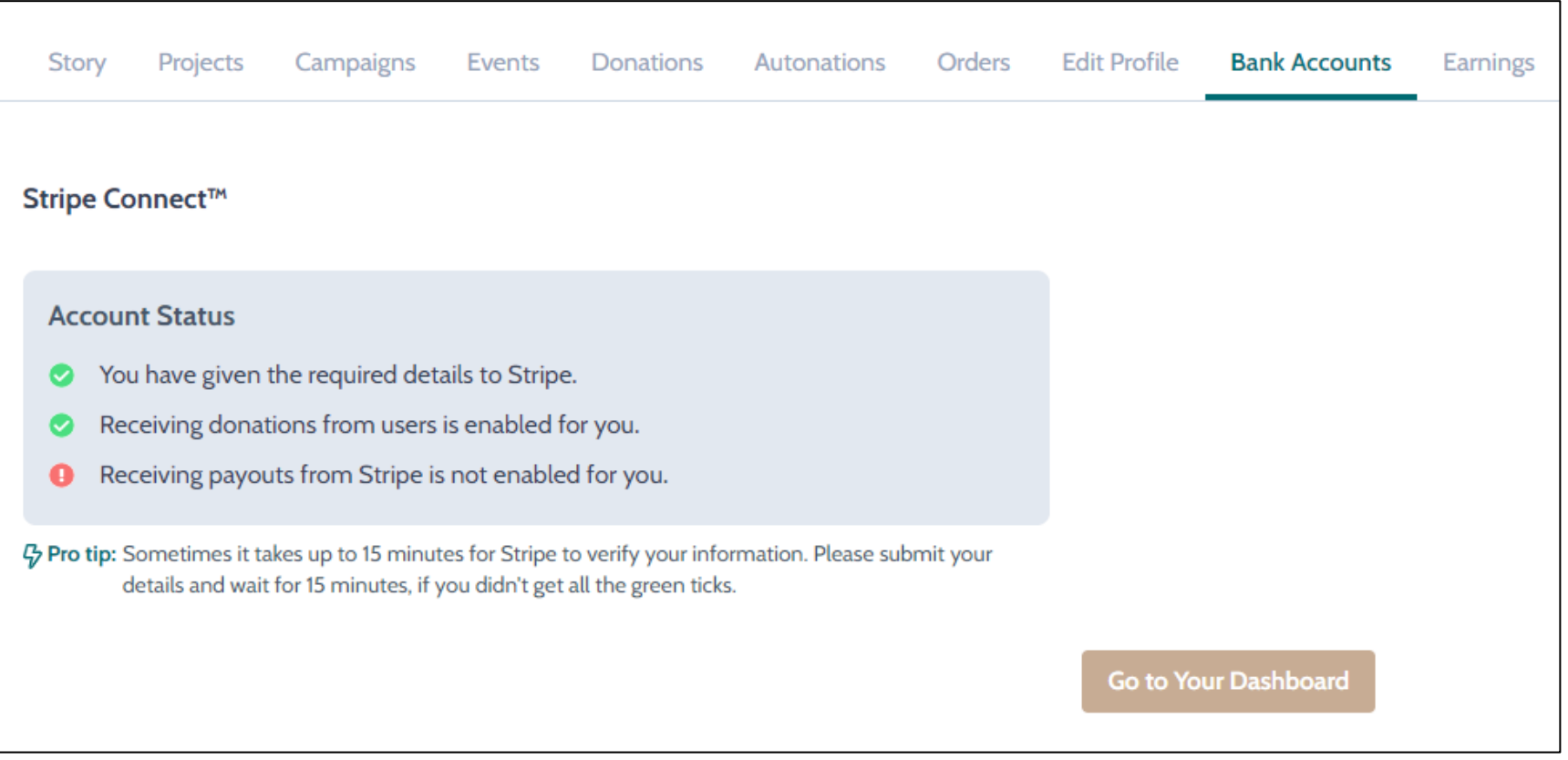

mysa

## 17) Stripe will conduct a review and may send you an email if they require any further information

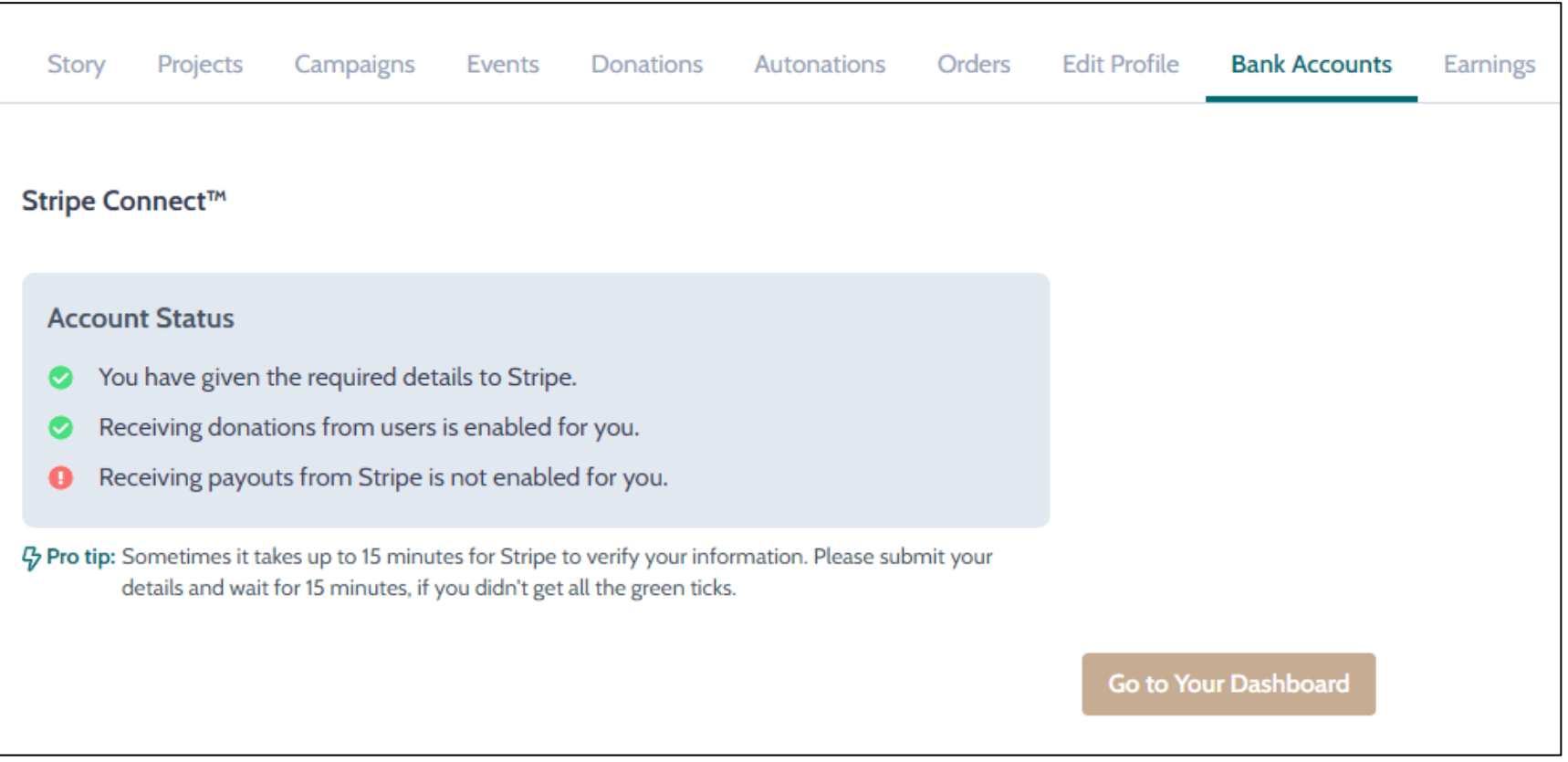

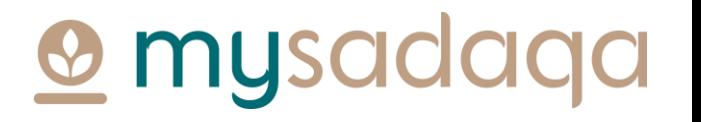

### 18) You can click the "Go to Your Dashboard" button to check for any updates

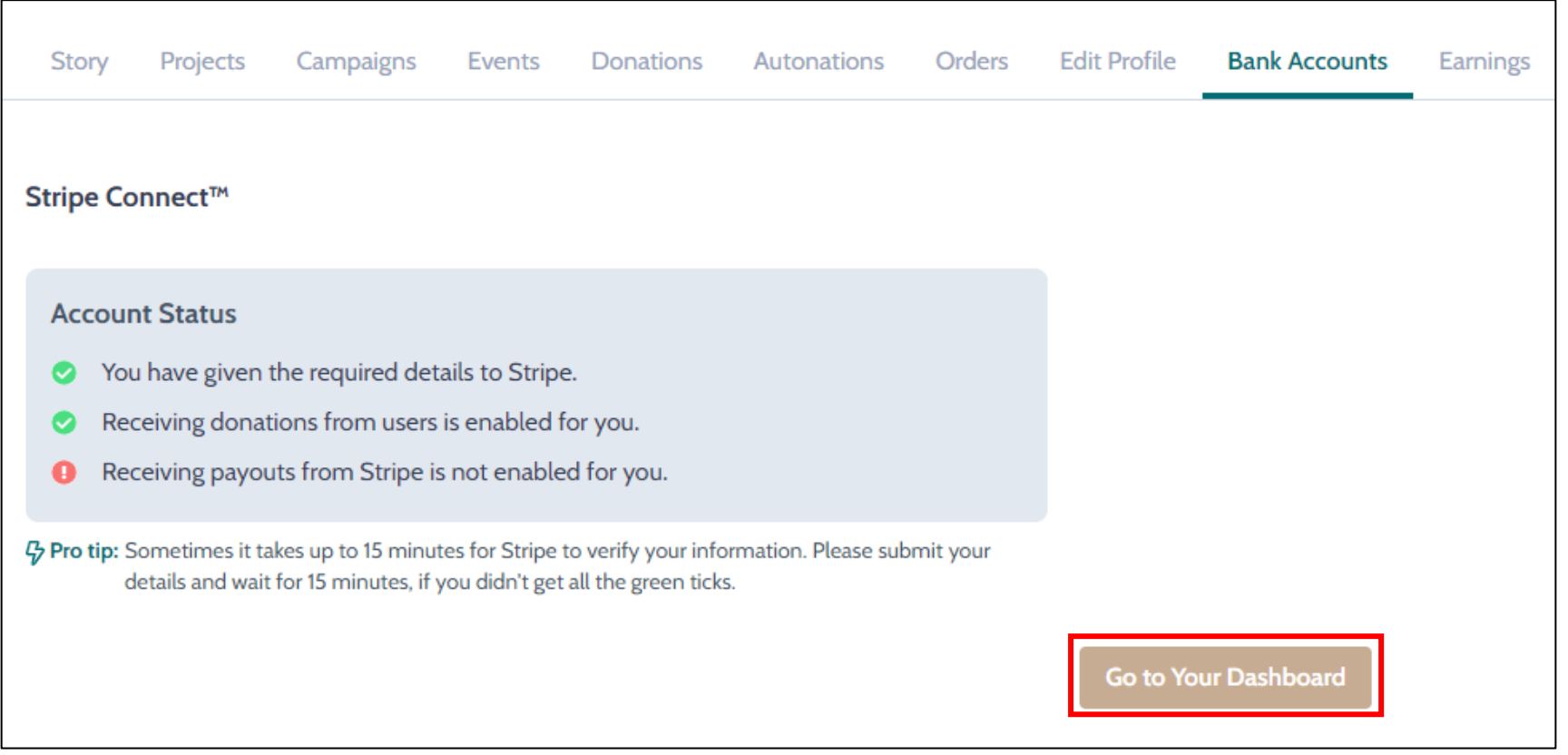

<u>**O**</u> mysadaqa

### 19) You may, for example, be required to verify your email address on the Payouts tab

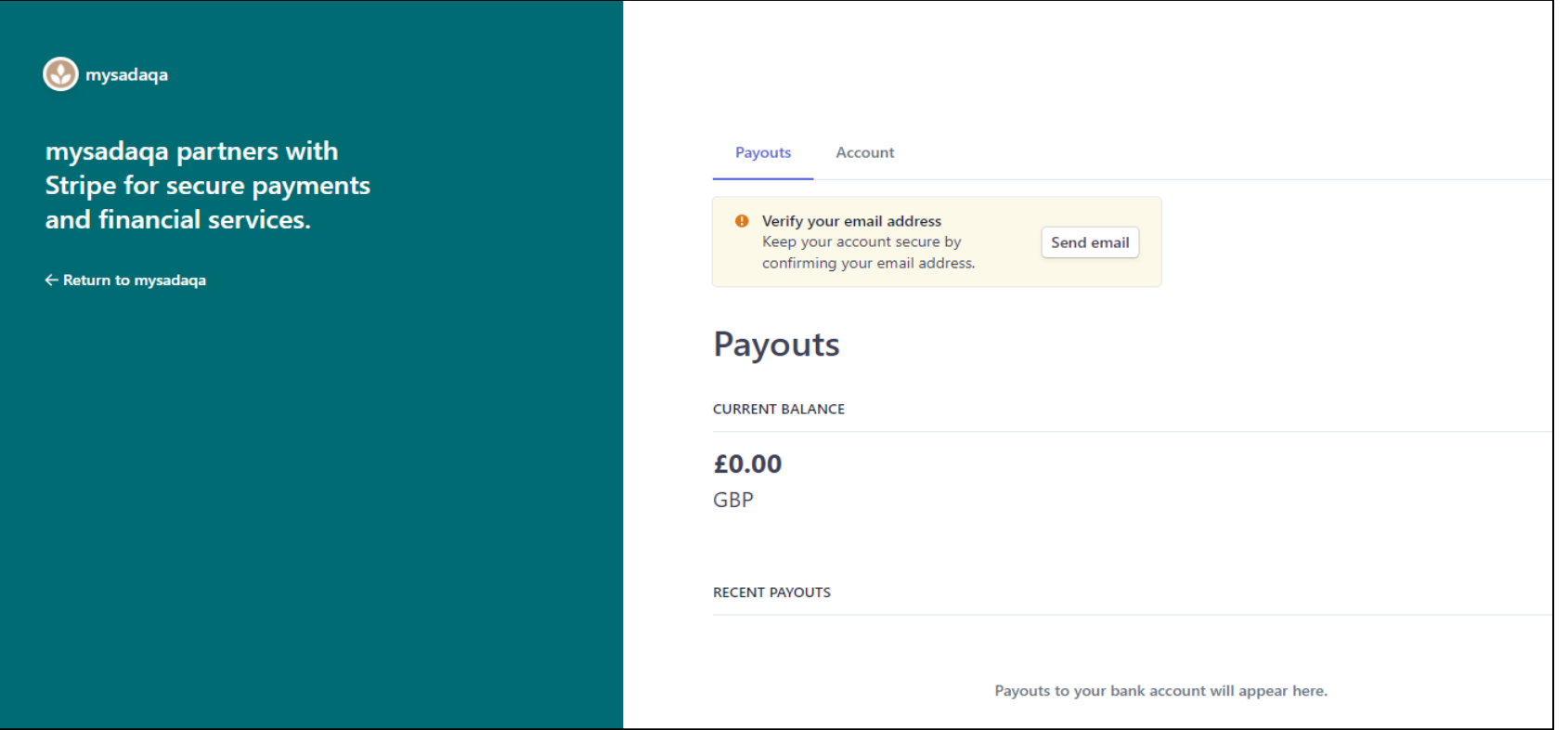

mysac

### 20) Or, you may be required to submit some form of ID on the Account tab

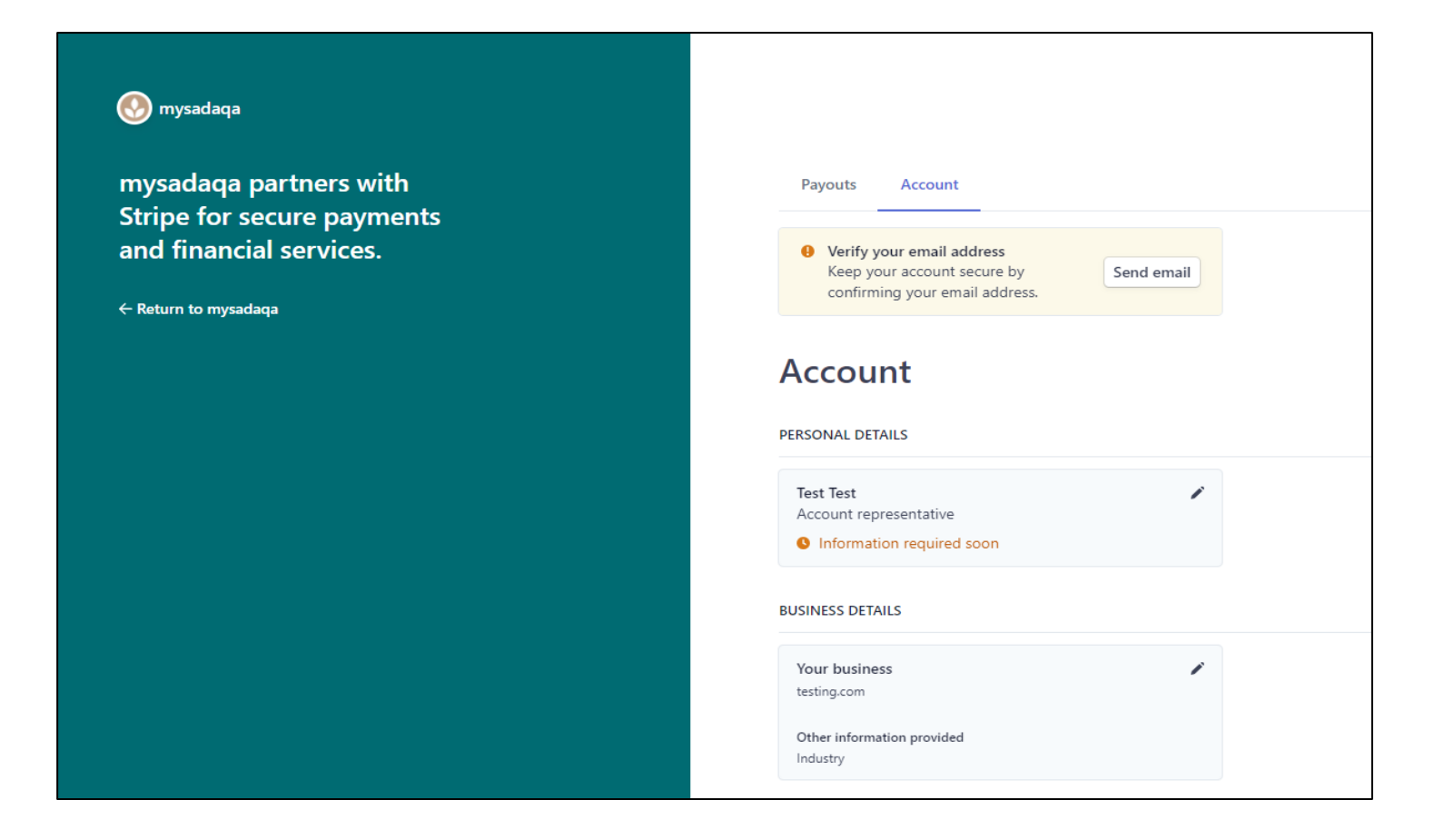

## **O** mysadaqa

## 21) Once Stripe have completed their checks, you will receive a message in your account confirming your account creation!

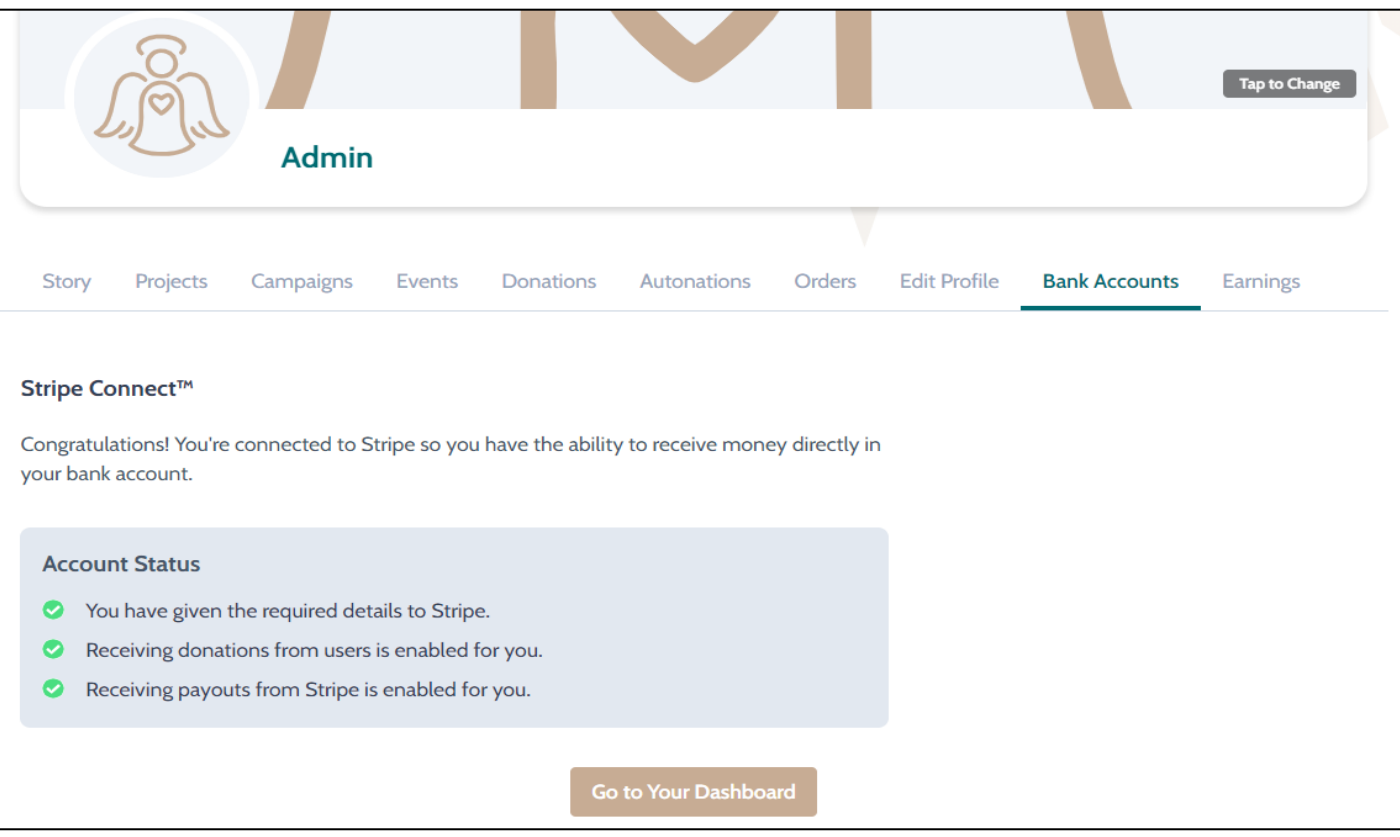

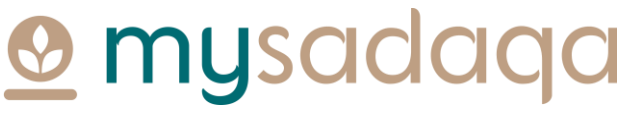

# Thank you for reading this guide!

If you have any questions, please reach out to the mysadaqa support team via the online support form!

**O** mysadaqa